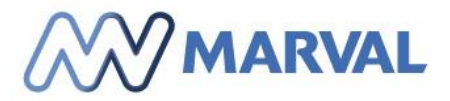

# **Manual para** manejo de sistema de certificados digitales

**BUCARAMANGA Metropolitan Business Park** Cra. 29 No. 45 - 45 Piso 18 PBX (7) 633 3987

**BOGOTÁ** Avda. El Dorado No. 69A - 51 **Torre B Piso 4** PBX (1) 745 5565

**BARRANQUILLA** Carrera 57 No 99 A -65 Torres del Atlántico, **Torre Sur Piso 17** PBX (5) 385 3162

**CALI CC Holguines Trade Center** Cra. 100 No. 11 - 60 Local 226A PBX (2) 485 0640

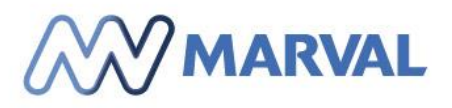

## Contenido

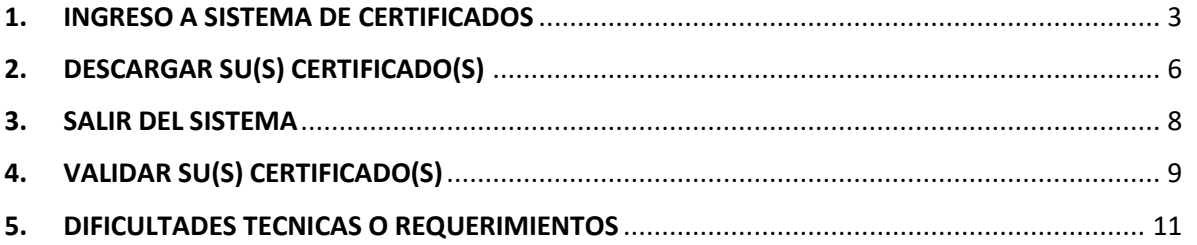

**BUCARAMANGA** Metropolitan Business Park<br>Cra. 29 No. 45 - 45 Piso 18<br>PBX (7) 633 3987 **BOGOTÁ**<br>Avda. El Dorado No. 69A - 51<br>Torre B Piso 4<br>PBX (1) 745 5565

BARRANQUILLA<br>Carrera 57 No 99 A -65<br>Torres del Atlántico, Torre Sur Piso 17<br>PBX (5) 385 3162

**CALI** CC Holguines Trade Center<br>Cra. 100 No. 11 - 60 Local 226A<br>PBX (2) 485 0640

#### CARTAGENA

Edificio Concasa Piso 11<br>Centro - Sector La Matuna PBX (5) 6517004

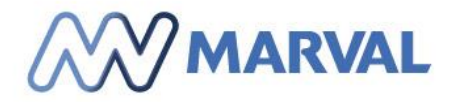

#### <span id="page-2-0"></span>1. INGRESO A SISTEMA DE CERTIFICADOS

Para iniciar el proceso de descarga de los certificados Tributarios de Retefuente, ReteICA, ReteIVA y sobretasa de ICA, procedemos a ingresar a traves de la pagina web www.marval.com.co, y seleccionamos la **opcion en la opcion contactanos - Proveedores.**

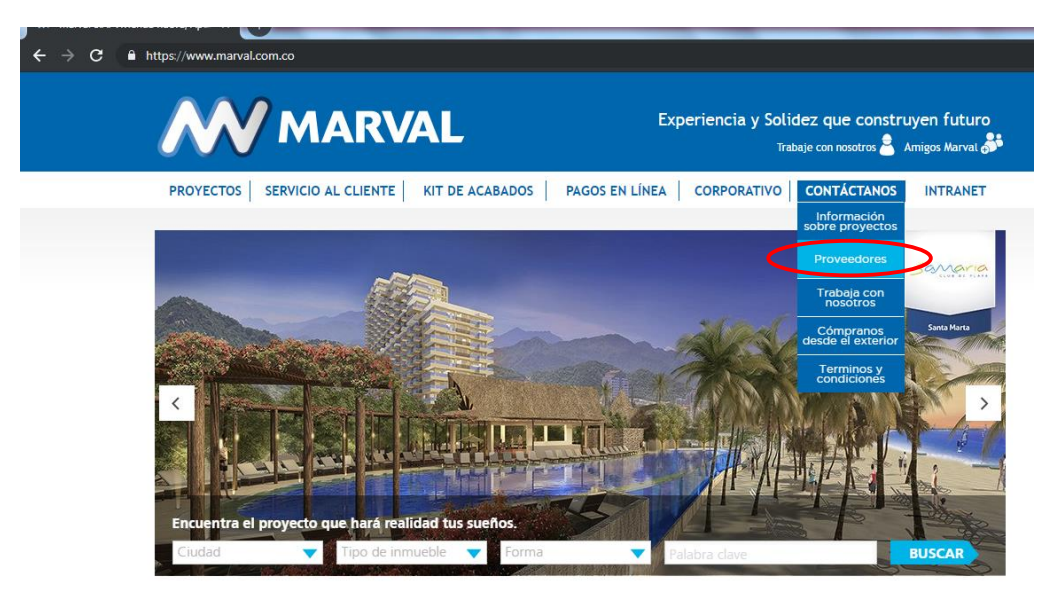

Luego de seleccionar la opcion, aparecera una nueva pagina donde podra descargar los certificados dando clic en la opcion **"Descargue aquí su certificado de retenciones"**.

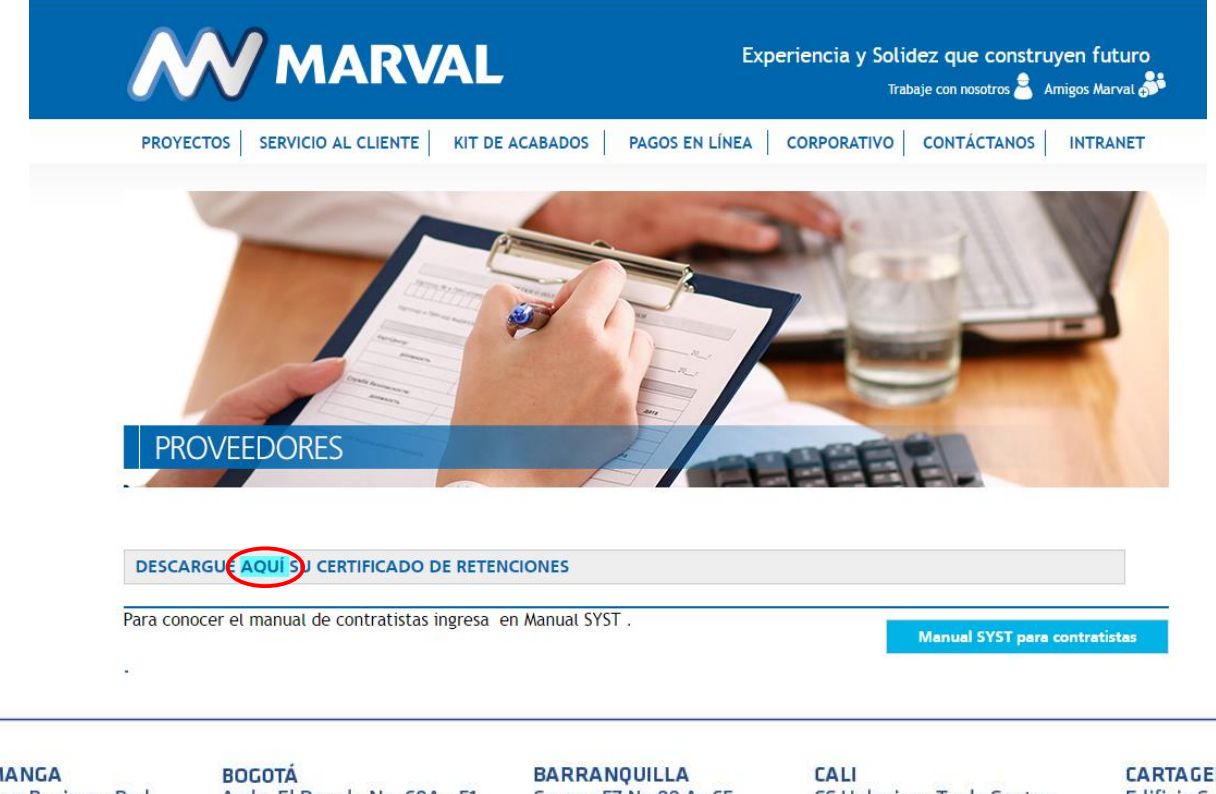

**BUCARAMANGA Metropolitan Business Park** Cra. 29 No. 45 - 45 Piso 18 PBX (7) 633 3987

Avda. El Dorado No. 69A - 51 **Torre B Piso 4** PBX (1) 745 5565

Carrera 57 No 99 A -65 Torres del Atlántico, **Torre Sur Piso 17** PBX (5) 385 3162

**CC Holguines Trade Center** Cra. 100 No. 11 - 60 Local 226A PBX (2) 485 0640

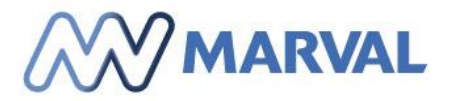

Para el ingreso a la plataforma, se debe digitar el NIT del proveedor (numero de identificacion tributaria), sin puntos, sin comas y sin digito de verificación.

Ingresado los datos, haga clic en el boton **Enviar.**

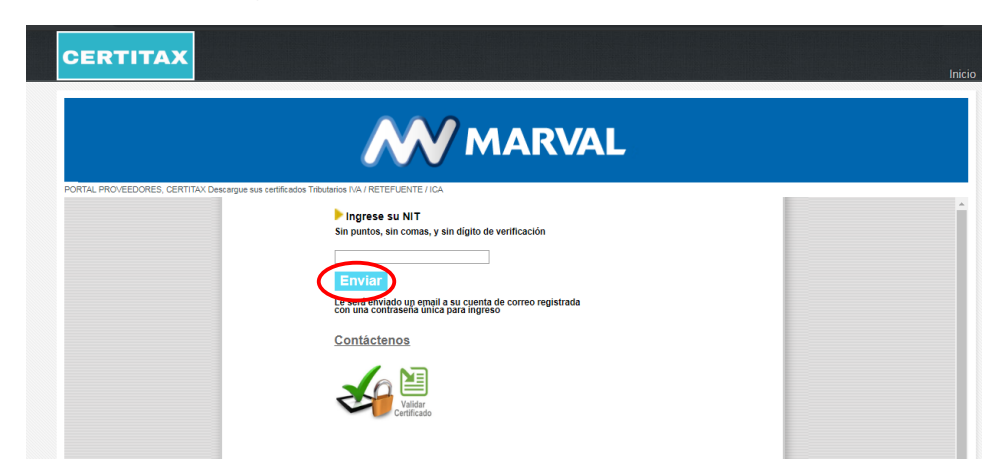

El sistema enviara la contraseña de acceso a la cuenta de correo registrada por el proveedor en el formato de registro de proveedores y generara una ventana notificando el envio.

Debe dar clic en el boton **Aceptar** para continuar.

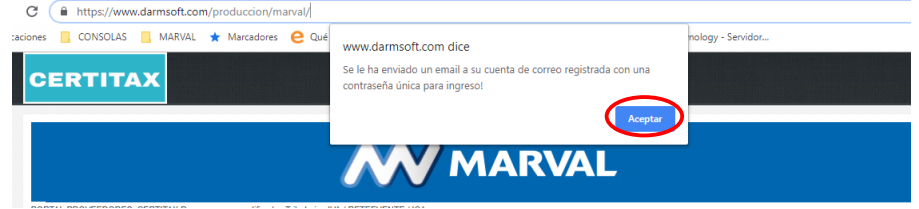

**Si es la primera vez que ingresa a la plataforma**, el sistema solicitara que lea y apruebe nuestra la politica de proteccion de datos para poder ingresar y descargar su(s) certificado(s).

Debe dar clic en el boton **Aceptar** para continuar.

**BUCARAMANGA Metropolitan Business Park** Cra. 29 No. 45 - 45 Piso 18 PBX (7) 633 3987

**BOGOTÁ** Avda. El Dorado No. 69A - 51 **Torre B Piso 4** PBX (1) 745 5565

**BARRANQUILLA** Carrera 57 No 99 A -65 Torres del Atlántico, **Torre Sur Piso 17** PBX (5) 385 3162

**CALI** CC Holguines Trade Center Cra. 100 No. 11 - 60 Local 226A PBX (2) 485 0640

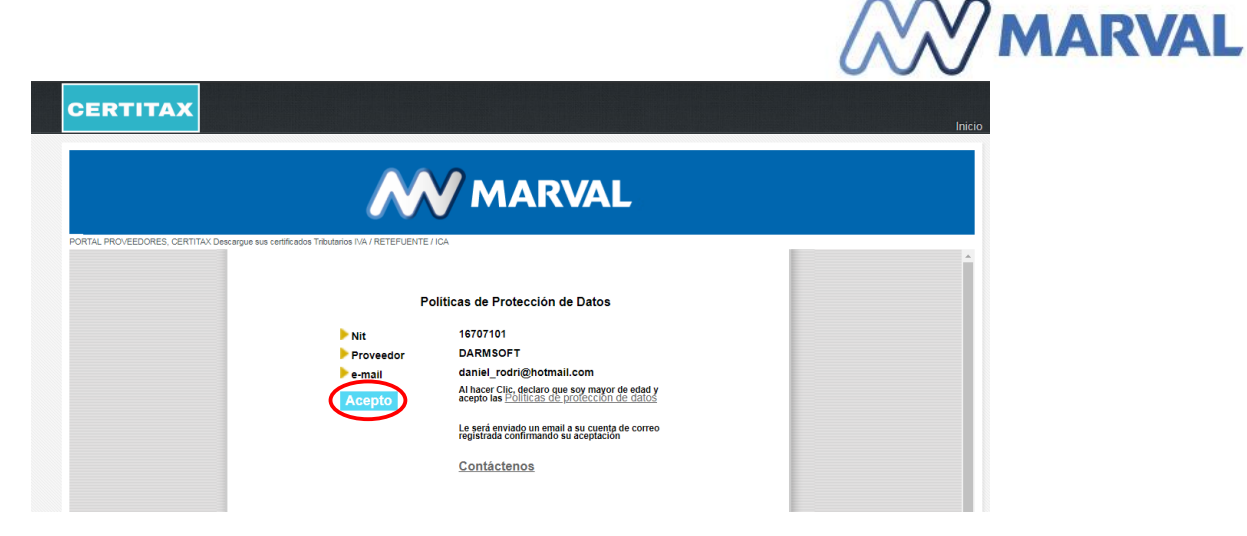

Aparecera una ventana informando la aceptacion a nuestra politica de proteccion de datos, la cual sera enviada al correo electronico registrado por el proveedor en el formato de registro de proveedores.

Debe dar clic en el boton **Aceptar** para continuar.

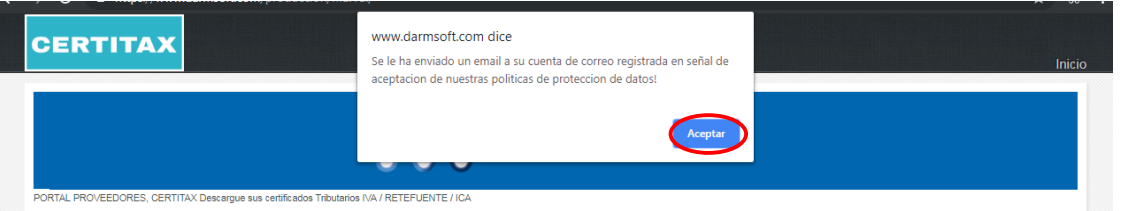

Una vez realizados los pasos anteriores, digite del NIT del proveedor(numero de identificacion tributaria) en el campo **NIT** sin puntos, sin comas, y sin digito de verificacion y la contraseña enviada a su correo electronico en el campo **password**.

Una vez ingrese los datos anterirores, haga clic en el boton **Ingresar.**

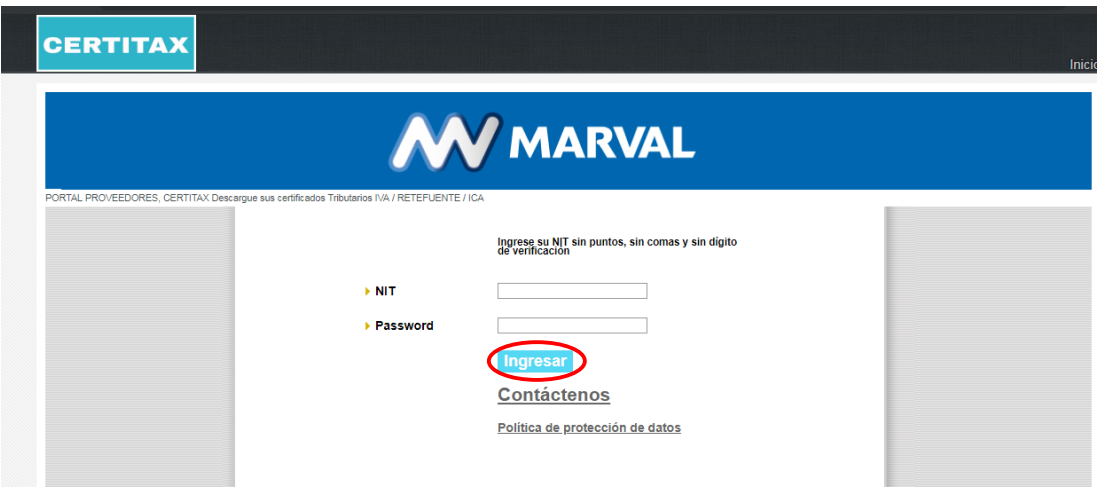

**BUCARAMANGA** Metropolitan Business Park Cra. 29 No. 45 - 45 Piso 18 PBX (7) 633 3987

**BOGOTÁ** Avda. El Dorado No. 69A - 51 **Torre B Piso 4** PBX (1) 745 5565

**BARRANQUILLA** Carrera 57 No 99 A -65 Torres del Atlántico, **Torre Sur Piso 17** PBX (5) 385 3162

**CALI CC Holguines Trade Center** Cra. 100 No. 11 - 60 Local 226A PBX (2) 485 0640

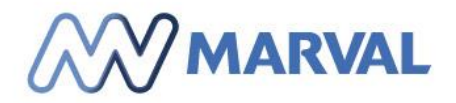

## <span id="page-5-0"></span>2. DESCARGAR SU(S) CERTIFICADO(S)

Una vez ingrese al sistema de certificados usando su numero NIT (numero de identificacion tributaria) sin puntos, sin comas, y sin digito de verificacion y la contraseña enviada al correo electronico, podra acceder a la descarga de certificados haciendo clic en la opcion Descarga Certificados

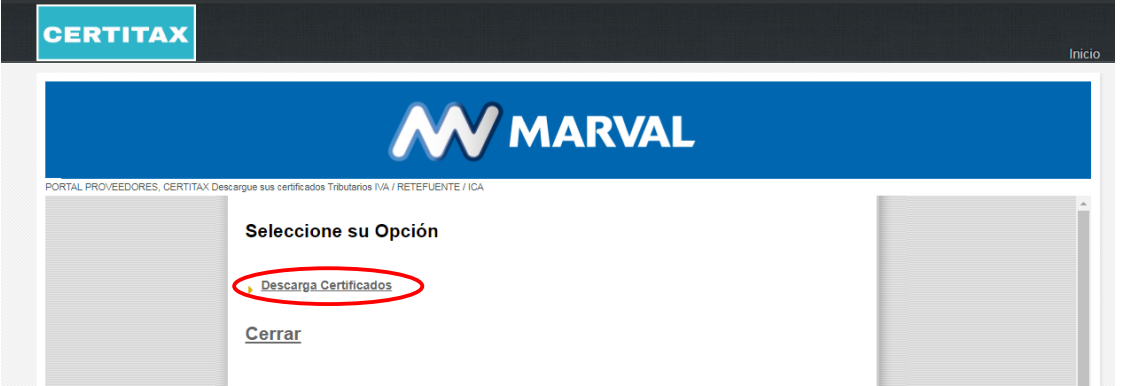

Se mostrara una pagina donde debe seleccionar el tipo de certificado a generar (ICA/IVA/RETEFUENTE/SOBRETASA).

Para el certificado de ICA/Sobretasa de ICA debera seleccionar adicionalmente:

- Año, ciudad y periodo.
- Para el certificado de IVA debera seleccionar adicionalmente:
	- Año y periodo.

Para el certificado de RETEFUENTE debera seleccionar adicionalmente:

Año.

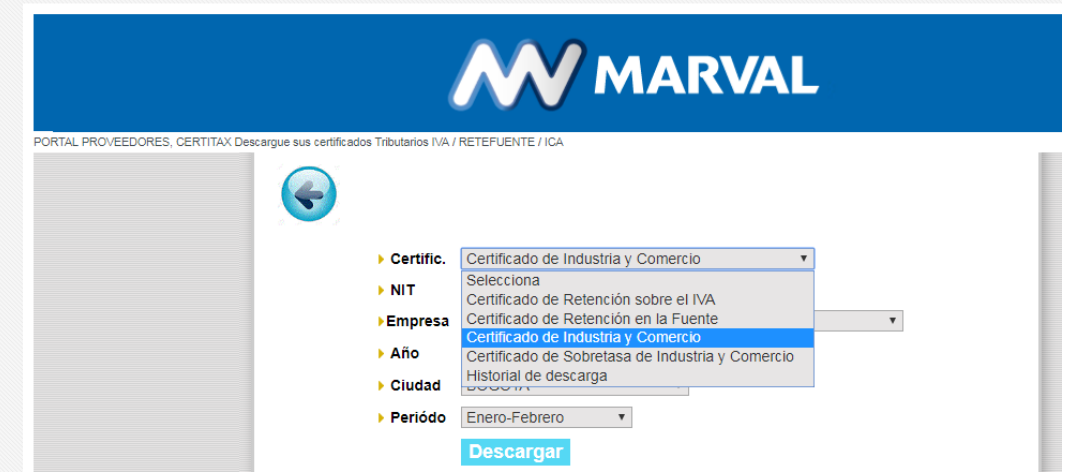

**BUCARAMANGA Metropolitan Business Park** Cra. 29 No. 45 - 45 Piso 18 PBX (7) 633 3987

**BOGOTÁ** Avda. El Dorado No. 69A - 51 **Torre B Piso 4** PBX (1) 745 5565

**BARRANQUILLA** Carrera 57 No 99 A -65 Torres del Atlántico, **Torre Sur Piso 17** PBX (5) 385 3162

**CALI** CC Holguines Trade Center Cra. 100 No. 11 - 60 Local 226A PBX (2) 485 0640

#### **CARTAGENA Edificio Concasa Piso 11**

Centro - Sector La Matuna PBX (5) 6517004

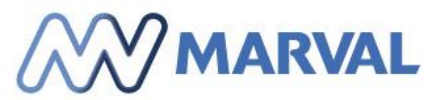

Debe seleccionar la Empresa con la cual haya realizado transacciones en el periodo. Recuerde que si no selecciona la opcion de periodo, el sistema desplegara todos los certificados relacionados con el año seleccionado.

Seleccionadas todas las opciones descritas en el punto anterior (año, periodo, empresa) debe dar clic en el boton **Descargar**.

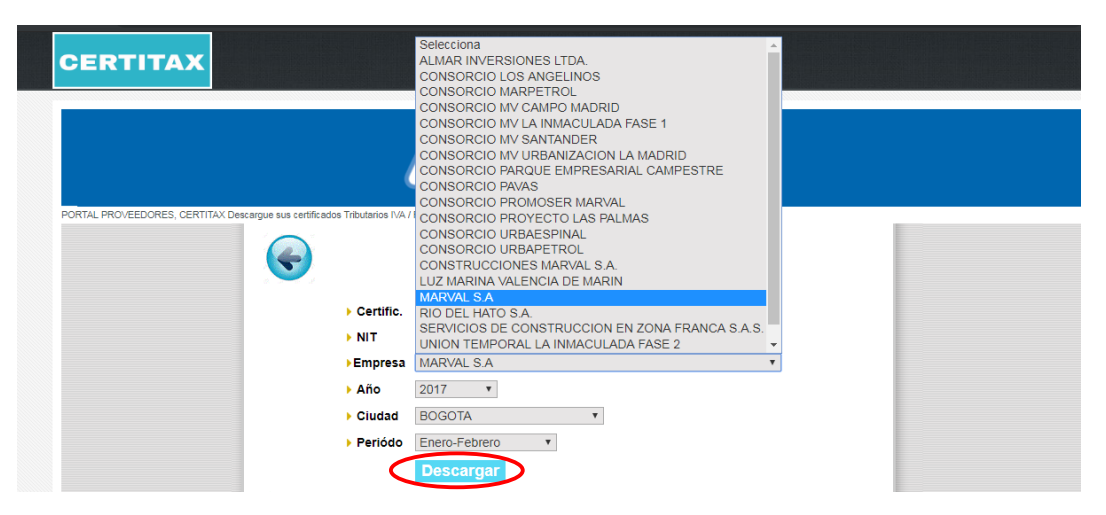

Luego del clic, el sistema le permitira descargar o visualizar el certificado

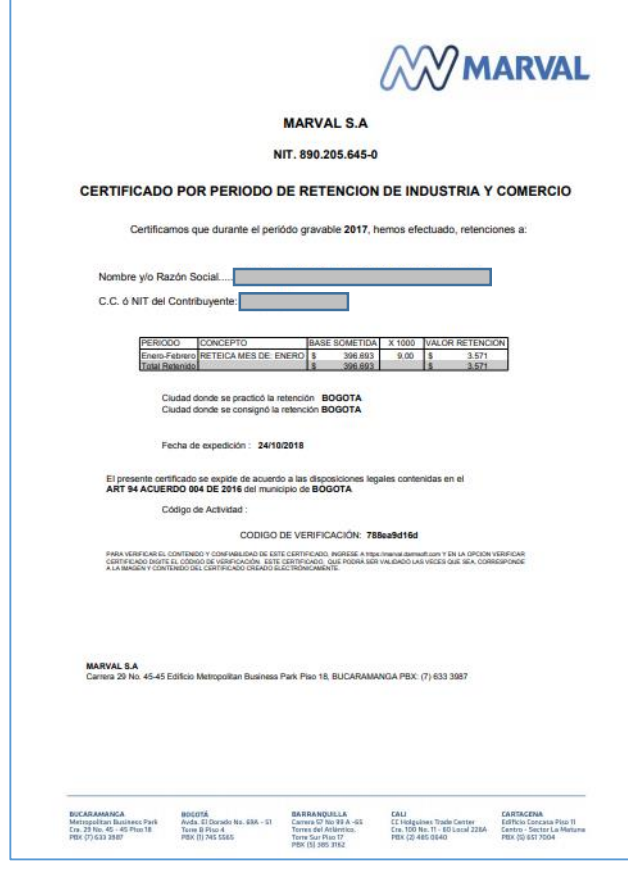

**BUCARAMANGA Metropolitan Business Park** Cra. 29 No. 45 - 45 Piso 18 PBX (7) 633 3987

**BOGOTÁ** Avda. El Dorado No. 69A - 51 **Torre B Piso 4** PBX (1) 745 5565

**BARRANQUILLA** Carrera 57 No 99 A -65 Torres del Atlántico, **Torre Sur Piso 17** PBX (5) 385 3162

**CALI** CC Holguines Trade Center Cra. 100 No. 11 - 60 Local 226A PBX (2) 485 0640

**CARTAGENA** 

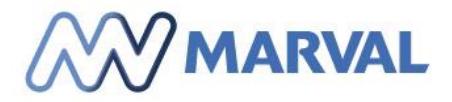

#### <span id="page-7-0"></span>3. SALIR DEL SISTEMA

Para salir del sistema, desde la pagina donde selecciona las opciones del certificado, debe dar clic a uno de los botones con la imagen de una flecha de retorno.

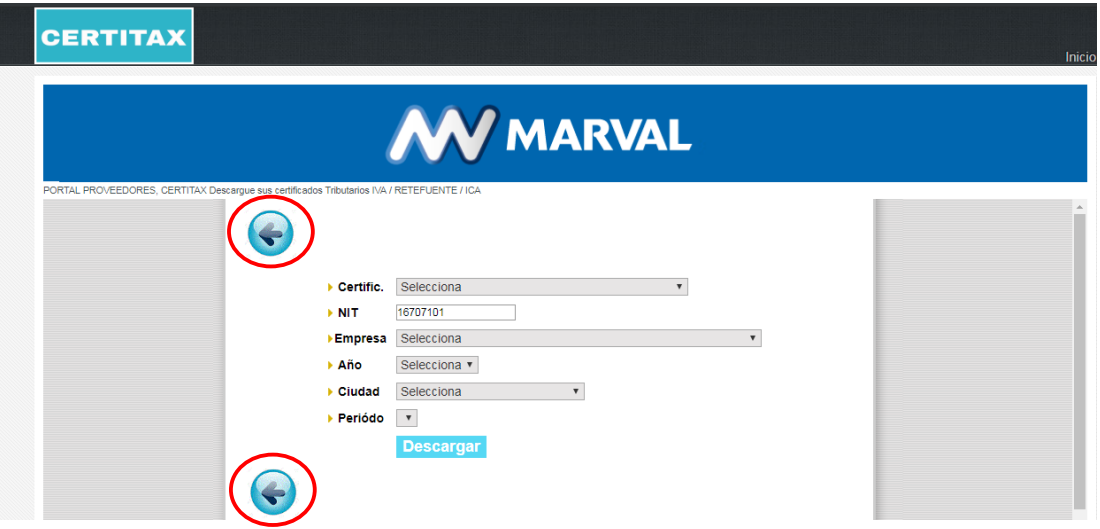

Al llegar a la pagina inicial debe dar clic en la opcion de Cerrar.

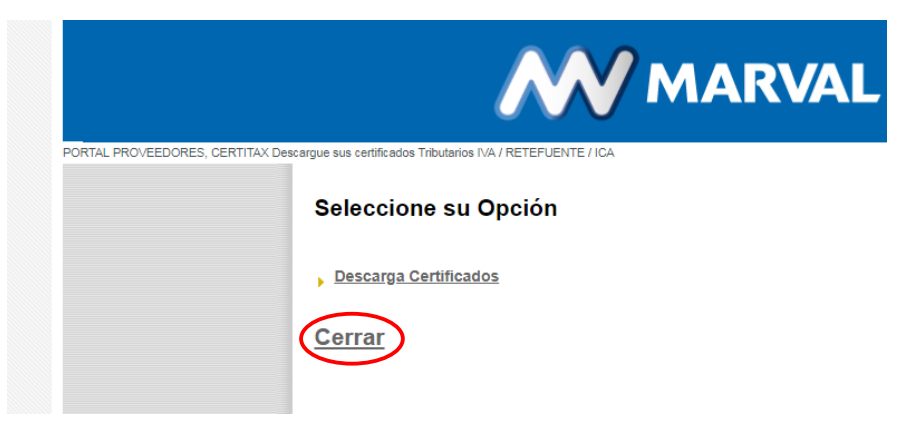

**BUCARAMANGA** Metropolitan Business Park Cra. 29 No. 45 - 45 Piso 18 PBX (7) 633 3987

**BOGOTÁ** Avda. El Dorado No. 69A - 51 **Torre B Piso 4** PBX (1) 745 5565

**BARRANQUILLA** Carrera 57 No 99 A -65 Torres del Atlántico, **Torre Sur Piso 17** PBX (5) 385 3162

**CALI** CC Holguines Trade Center Cra. 100 No. 11 - 60 Local 226A PBX (2) 485 0640

**CARTAGENA** 

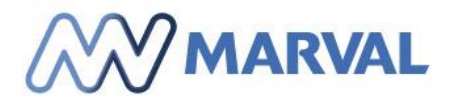

#### <span id="page-8-0"></span>4. VALIDAR SU(S) CERTIFICADO(S)

Todos los certificados generados desde el portal de MARVAL, cuentan con un codigo de verificacion, diseñado para validar su autenticidad en caso de ser requerido por cualquier entidad de fiscalizacion, entidad interesada o cliente.

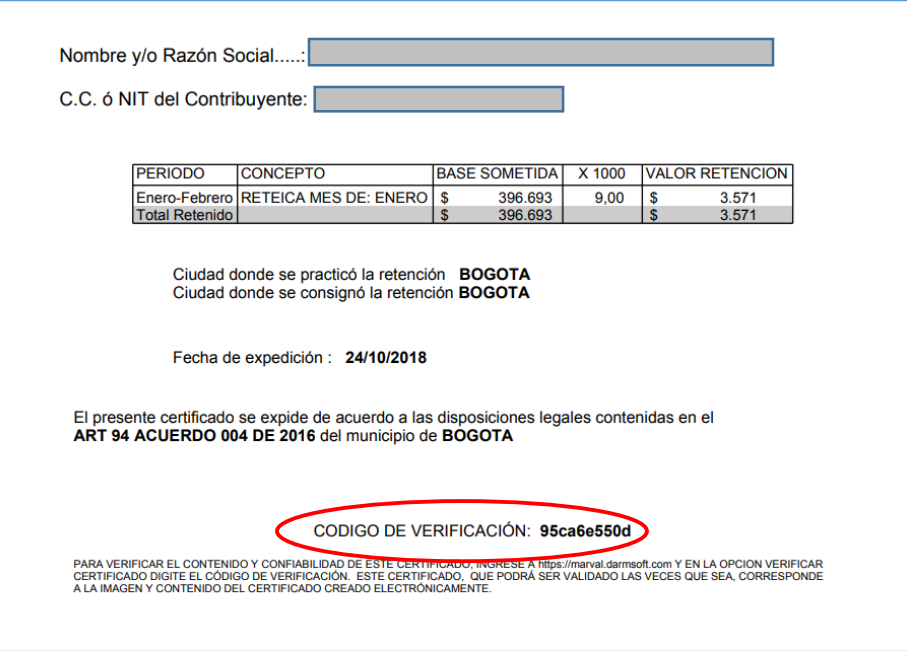

Para validar la informacion proporcionada en los certificados generados desde el sistema de certificados, podra realizarlo de la siguiente forma:

Acceda a la pagina de ingreso de nuestro sistema de certificados siguiendo los pasos descritos en el punto 1 de este manual denominado **INGRESO A SISTEMA DE CERTIFICADOS.**

Debe dar clic en la opcion **validar certificados**.

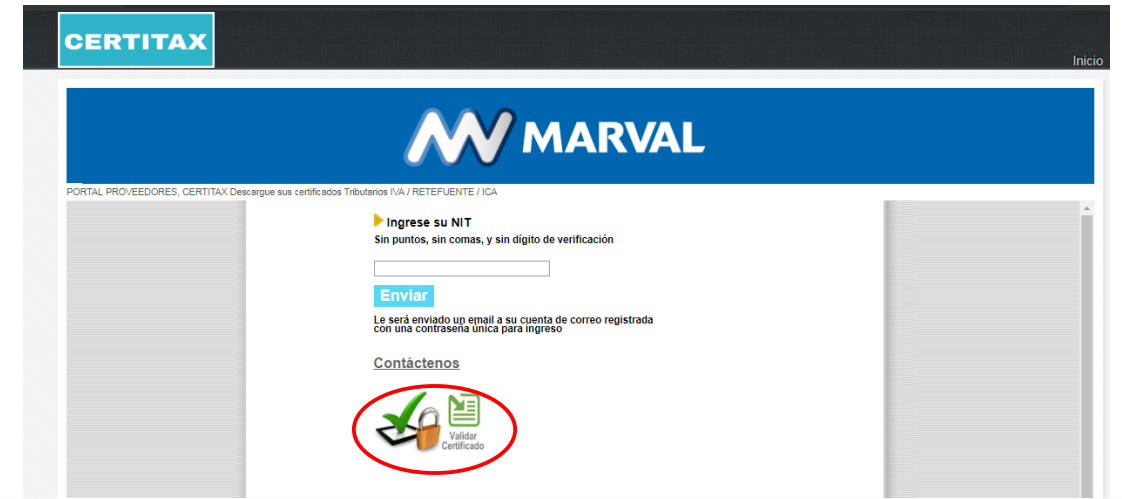

**BUCARAMANGA** Metropolitan Business Park Cra. 29 No. 45 - 45 Piso 18 PBX (7) 633 3987

**BOGOTÁ** Avda. El Dorado No. 69A - 51 **Torre B Piso 4** PBX (1) 745 5565

**BARRANQUILLA** Carrera 57 No 99 A -65 Torres del Atlántico, **Torre Sur Piso 17** PBX (5) 385 3162

**CALI** CC Holguines Trade Center Cra. 100 No. 11 - 60 Local 226A PBX (2) 485 0640

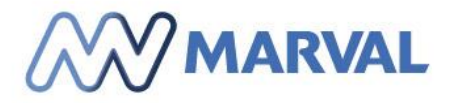

En la página de verificación del certificado ingrese el código del certificado que desea validar y de clic en la opción consultar.

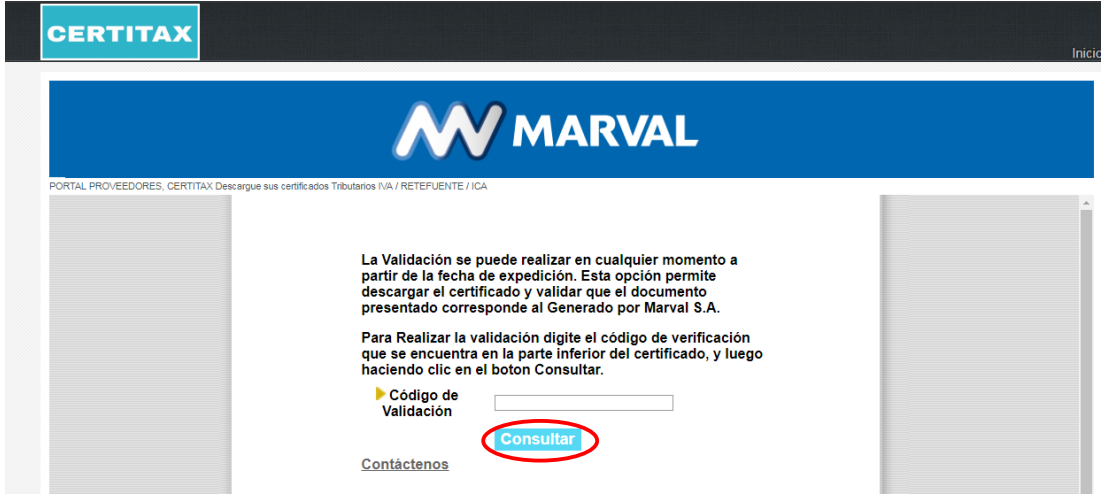

Si el código de certificado es válido, se generara la opción descargar PDF desde la cual al hacer clic, se podrá visualizar o descargar una copia de certificado generado originalmente.

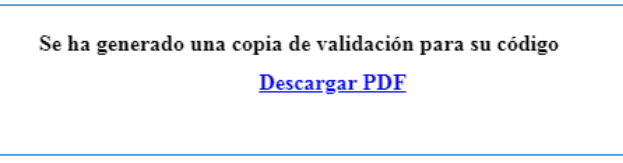

El certificado generado tendrá la información original incluyendo el código de verificación, que le permitirá validar la autenticidad del documento revisado.

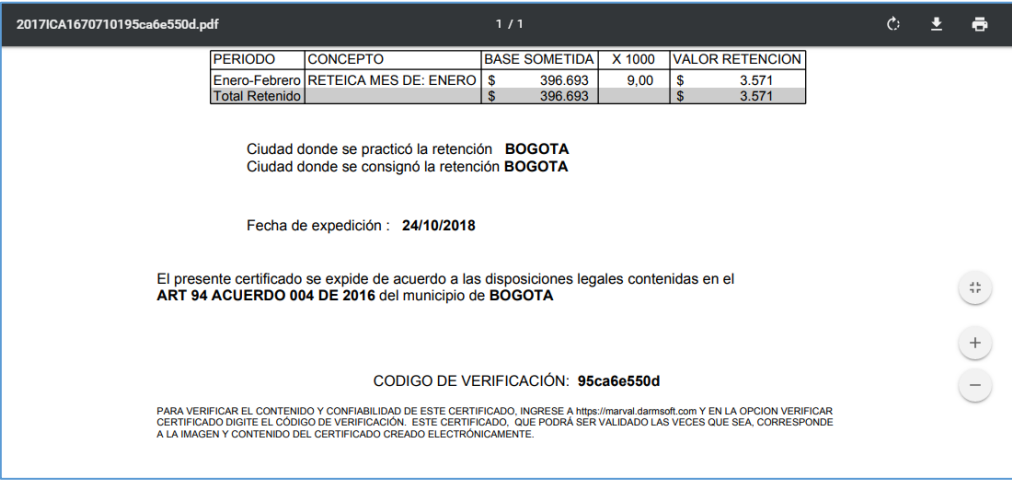

**BUCARAMANGA Metropolitan Business Park** Cra. 29 No. 45 - 45 Piso 18 PBX (7) 633 3987

**BOGOTÁ** Avda. El Dorado No. 69A - 51 **Torre B Piso 4** PBX (1) 745 5565

**BARRANQUILLA** Carrera 57 No 99 A -65 Torres del Atlántico, **Torre Sur Piso 17** PBX (5) 385 3162

**CALI** CC Holguines Trade Center Cra. 100 No. 11 - 60 Local 226A PBX (2) 485 0640

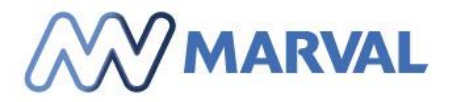

#### <span id="page-10-0"></span>5. DIFICULTADES TECNICAS O REQUERIMIENTOS

En caso de tener dificultades para el ingreso al sistema de generacion de certificados, presentar errores de funcionamiento o rectificar algun dato del certificado, usted lo prodra realizar a traves de un formulario de contacto que se ha dispuesto desde la pagina de ingreso al sistema.

Para acceder al formulario de contacto desde el sistema de certificados, podra realizarlo de la siguiente forma:

Acceda a la pagina de ingreso de nuestro sistema de certificados siguiendo los pasos descritos en el punto 1 de este manual denominado **INGRESO A SISTEMA DE CERTIFICADOS**

Debe dar clic en la opcion Contactanos.

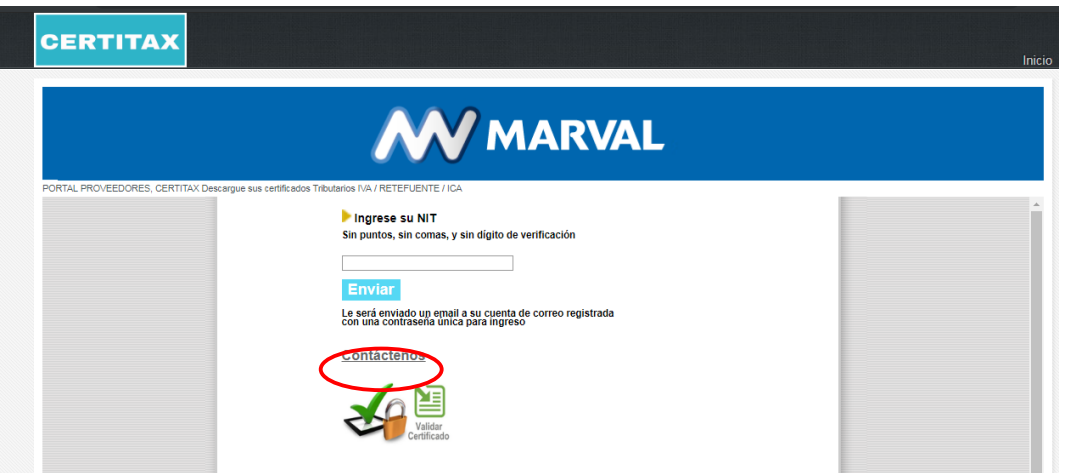

En este formulario debe ingresar TODOS los datos requeridos para poder revisar su solicitud de forma agil y efectiva.

Una vez ingresado los datos debe dar clic en el boton enviar.

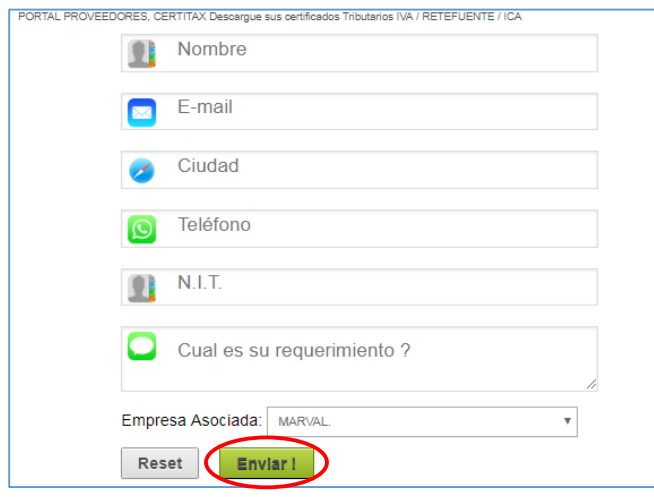

**BUCARAMANGA Metropolitan Business Park** Cra. 29 No. 45 - 45 Piso 18 PBX (7) 633 3987

**BOGOTÁ** Avda. El Dorado No. 69A - 51 **Torre B Piso 4** PBX (1) 745 5565

**BARRANQUILLA** Carrera 57 No 99 A -65 Torres del Atlántico, **Torre Sur Piso 17** PBX (5) 385 3162

**CALI CC Holguines Trade Center** Cra. 100 No. 11 - 60 Local 226A PBX (2) 485 0640

**CARTAGENA Edificio Concasa Piso 11** 

Centro - Sector La Matuna PBX (5) 6517004